# **방문자 통화 및 도어 접근 관리**

AXIS B

E

u g. immun

AXIS Optimizer for Milestone XProtect<sup>®</sup>

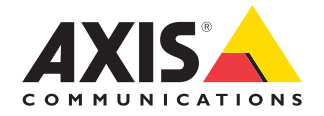

5.2 **사용 방법 가이드**

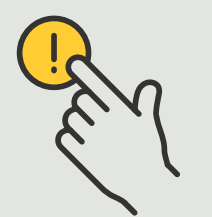

**실시간 이벤트에 대응**

# 단계별: **방문자 통화 및 도어 접근 관리**

AXIS Optimizer 방문자 관리 기능은 Axis 네트워크 인터콤을 사용하여 통화 스크리닝 및 도어 출입 기능과 관련된 실시간 이벤트를 간소화합니다.

#### **요구 사항**

- O Milestone XProtect 2017 R3 이상 중 원하는 항목을 설치:
	- Milestone XProtect Express+
	- Milestone XProtect Professional+
	- Milestone XProtect Expert
	- Milestone XProtect Corporate
	- Milestone XProtect Essential+
- O Management Client에 최신 버전의 AXIS Optimizer 설치
- $\circ$  하나 또는 여러 개의 Axis 브랜드 네트워크 인터콤
- O 전화를 받는 PC에 설치된 마이크

#### **Axis 네트워크 인터콤 설정**

- 1. 전화를 받고 도어를 제어하려는 각 클라이언트에 최신 버전의 AXIS Optimizer를 설치합니다.
- 2. Management Client에 로그인합니다.
- 3. Axis 네트워크 인터콤을 **Recording Server**에 추가합니다.
- 4. Management Client에서 필요한 모든 장치를 활성화합니다. Smart Client에서 전화를 받으려면 다음이 필요합니다.
	- a. Camera 1
	- b. Microphone
	- c. Speaker
	- d. Metadata
	- e. Input 1
	- f. Input 2(포트 2의 도어 스테이션에 보안 릴레이가 연결된 경우 선택 사항)
	- g. 도어에 연결된 출력. 도어에 연결된 출력을 알고 있다면 해당 출력을 선택합니다. 그렇지 않은 경우 모든 출력을 선택합니다.
- 5. **Site Navigation** ➔ **Devices** ➔ **Input**으로 이동하여 설치하려는 도어 스테이션에 대해 Input 1을 선택합니다.
- 6. **Events**클릭한 다음 **Add...**를 클릭합니다.
- 7. **Input Falling event**를 선택하여 활성화된 입력에 추가합니다.
- 8. **Input Rising event**에 대해 반복합니다.
- 9. Input 2를 활성화한 경우 6~8단계를 반복하여 Input 2도 확인합니다.
- 10. **Save**를 클릭합니다.

#### **권한 설정**

- 1. **Site Navigation** ➔ **Security** ➔ **Roles로 이동합니다.**
- 2. 역할을 선택합니다.
- 3. **Overall Security**로 이동합니다.
- 4. 각 보안 그룹에 필요한 권한이 설정되어 있는지 확인합니다.
	- a. 2019 R1 이전 버전의 Smart Client를 사용하는 경우 **Management Server**로 이동하여 **Read**를 선택합니다.
	- b. **Hardware**로 이동하여 **Driver commands**를 선택합니다.
- 5. 시스템 레벨에서 권한을 설정하려면 **Overall Security**로 이동합니다. 장치 레벨에서 권한을 설정하려면 **Device**로 이동합니다.
- 6. 보안 그룹에 대한 권한 선택:
	- a. **Cameras**로 이동하여 **Read**와 **View live**를 선택합니다.
	- b. **Microphones**로 이동하여 **Read**와 **Listen**을 선택합니다.
	- c. **Overall Security**의 경우, **Speakers**로 이동하여 **Read**와 **Speak**를 선택합니다. **Device**의 경우, **Speech**로 이동하여 **Speak**를 선택합니다.
	- d. **Metadata**로 이동하여 **Live**를 선택합니다.
	- e. **Input**으로 이동하여 **Read**를 선택합니다.
	- f. **Output**으로 이동하여 **Activate**를 선택합니다.

#### **권한 설정**

특정 도어 스테이션에서 걸려오는 전화를 처리할 수 있는 운영자를 지정하는 방법:

- 1. 특정 인터콤의 **Input device 1**에 대해 **Read** 권한을 선택합니다.
- 2. 권한이 없는 사용자는 전화를 받을 수 없도록 다른 모든 역할에 대해 이 권한을 삭제합니다.

통화 기록을 보려면 추가 권한이 필요합니다.

- 1. 시스템 레벨에서 권한을 설정하려면 **Overall Security**로 이동합니다. 장치 레벨에서 권한을 설정하려면 **Device**로 이동합니다.
- 2. 보안 그룹에 대해 다음 권한을 선택합니다.
	- a. **Cameras**로 이동하여 **Playback**과 **Read sequences**를 선택합니다.
	- b. **Microphones**로 이동하여 **Playback**과 **Read sequences**를 선택합니다.
	- c. **Speakers**로 이동하여 Listen, **Playback** 및 **Read sequences**를 선택합니다.

#### **테스트 전화 걸기**

- 1. Smart Client에서 **Settings > Axis door station options**로 이동합니다.
- 2. **Test call**을 클릭합니다.
- 3. 도어 스테이션을 선택하고 **Make call**을 클릭합니다.

#### **실시간 보기에서 이벤트에 대응**

방문자가 인터콤의 통화 버튼을 누르면 실행 중인 각 Smart Client에 통화 창이 나타나고 해당 카메라 보기가 표시되어 통화 및 도어 접근을 관리할 수 있습니다. 다음은 발생할 수 있는 다양한 이벤트와 대응에 대해 간략히 설명합니다.

#### **수신 전화 관리**

- 1. 통화 창에서 **ACCEPT**를 클릭하면 운영자와 버튼을 누르는 사람 간의 양방향 오디오 채널이 활성화됩니다.
- 2. 통화 창에서 **DECLINE**을 클릭하여 인터콤 벨소리와 깜박임을 중지하면 통화 창이 닫히고 이벤트가 통화 기록에 입력됩니다.
- 3. **X**를 클릭하면 다른 운영자에게 통화를 보냅니다.
- 4. **Mute**를 클릭하면 운영자에서 인터콤으로 전송되는 오디오가 생략됩니다.

#### **클라이언트의 전화 수신 방지**

- 1. Smart Client에서 **Settings** ➝ Axis door station options  $\rightarrow$  Call로 이동합니다.
- 1. **Receive calls on this client**를 삭제합니다.

#### **도어 접근 관리**

- 1. **ACCESS**를 클릭하여 7초 동안 도어를 엽니다. 도어가 열린 상태로 유지되는 시간을 조정하는 방법:
	- a. Smart Client에서 **Settings** ➔ **Axis door station options** ➔ **Door access**로 이동합니다.
	- b. **Access time**을 변경합니다.

#### **도어가 강제로 열릴 경우 알람 수신**

- 1. In Smart Client에서 **Setting** ➔ **Axis door station options**➔ **Administrator options**로 이동합니다.
- 2. **Trigger an alarm when a door has been forced open**을 선택합니다.

#### **도어가 너무 오래 열려 있을 경우 알람 수신**

알람을 수신하려면 하나 이상의 Smart Client가 실행 중이어야 합니다. 알람을 구성하는 방법:

- 1. Smart Client에서 **Settings** ➔ **Axis door station options** ➔ **Administrator options**로 이동합니다.
- 2. **Trigger an alarm when a door has been open longer than (s)**을 선택합니다.
- 3. 알람이 울리기 전에 도어가 열려 있을 수 있는 시간을 입력합니다.
- 시작하기를 위한 지원

**AXIS Optimizer 사용법 동영상 보기**

**[온라인](https://help.axis.com/en-us/axis-optimizer-for-milestone-xprotect#manage-visitors) 사용자 설명서 참조**

**추가 사용 방법 가이드 다운로드**

**[AXIS Optimizer](https://www.axis.com/dam/public/a1/da/43/solution-note--axis-optimizer--getting-started-en-US-411854.pdf) 시작하기 가이드 읽기**

**수행할 특정 작업에 대한 단계별 워크플로는 시간이 지남에 따라 변경될 수 있습니다. 최신 설명은 온라인 사용자 설명서를 참조하십시오.**

# **실시간 이벤트를 효율적이고 안전하게 관리**

실시간 이벤트에 대응하는 것은 일반적으로 운영자가 개별 카메라에서 수동으로 작업을 수행해야 합니다. 이러한 작업에는 사람의 실수가 발생하기 쉽고, 시간이 많이 소모됩니다. 이는 실시간 사고를 처리할 때 매우 중요합니다. 운영자가 잠재적인 위협에 신속하고 정확하게 대응하지 않으면 사고가 확대되어 캡처한 영상의 품질이 저하될 수 있습니다. 전형적으로, 운영자는 실시간 이벤트를 관리하기 위해 여러 장치와 VMS 설정에 접근해야 합니다.

### AXIS Optimizer**가 이 문제를 해결하는 방법**

Axis는 운영자가 실시간 이벤트에 대응할 수 있도록 하는 네트워크 인터콤, 스피커, 마이크, 스트로브 사이렌 및 기타 장치의 광범위한 포트폴리오를 제공합니다. AXIS Optimizer를 사용하면, Milestone XProtect와 함께 Axis 네트워크 장치를 구성하고 사용하여 실시간 이벤트에 대한 대응을 간소화할 수 있습니다. 세 가지 예로는 방문자 접근 관리, 스피커를 통한 오디오로 대응, 비디오 없이 오디오 스트림 듣기가 있습니다.

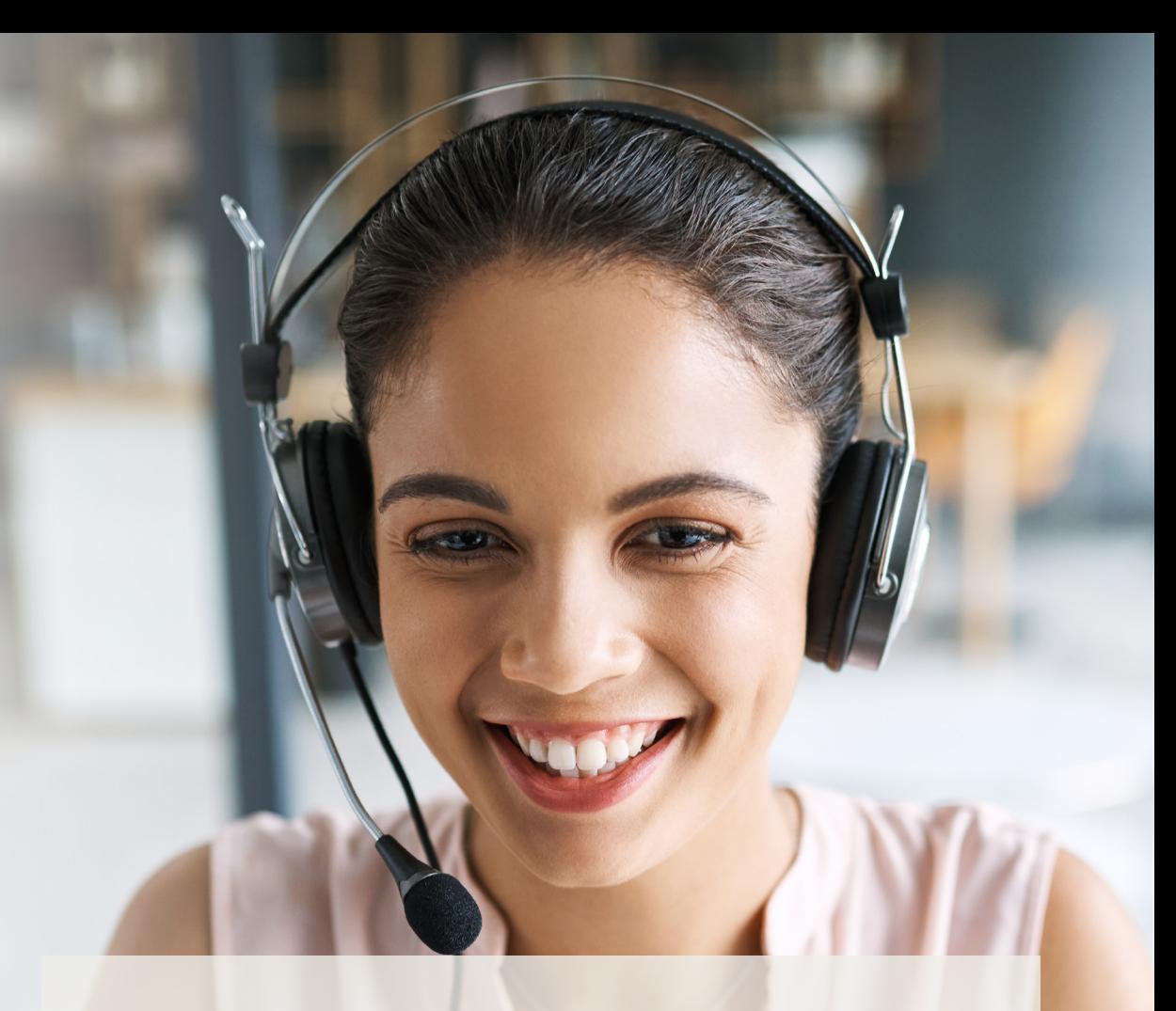

**AXIS Optimizer for Milestone XProtect 정보**

**AXIS Optimizer는 Milestone XProtect에서 Axis 장치의 성능을 최적화하는 통합 제품군입니다. 모든 사용자가 상당한 시간과 노력을 절약하는 동시에 Axis 및 Milestone 시스템을 최대한 활용할 수 있도록 합니다. 새로운 Axis 제품을 포함하도록 지속적으로 업데이트되며, [axis.com.](http://axis.com/products/axis-optimizer-for-milestone-xprotect/savings)에서 일회성 설치 프로그램으로 무료로 제공됩니다.**

## Axis Communications**에 대하여**

Axis는 보안 및 비즈니스 성과 향상을 위한 솔루션을 개발하여 더 스마트하고 더 안전한 세상을 만들 수 있도록 지원합니다. 네트워크 기술 회사이자 업계 선도 기업인 Axis는 영상 감시, 접근 제어, 인터콤 및 오디오 시스템을 위한 솔루션을 제공합니다. 이러한 솔루션은 지능형 분석 애플리케이션으로 보완되고 고품질 교육을 통해 지원됩니다.

50개이상의국가에서약 4,000명의 Axis 임직원이전세계의기술및시스템 통합 파트너와 협력하여 고객에게 최적의 솔루션을 제공하고 있습니다. Axis는 1984년에 설립되었으며 본사는 스웨덴 룬드에 있습니다.

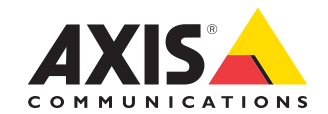

©2024 Axis Communications AB. AXIS COMMUNICATIONS, AXIS, ARTPEC 및 VAPIX는 각 관할 지역에서 Axis AB의 등록상표입니다. 모든 다른 상표는 각 소유주의 재산입니다.